## Comment accéder au réseau Yammer externe des employés des casinos du Québec

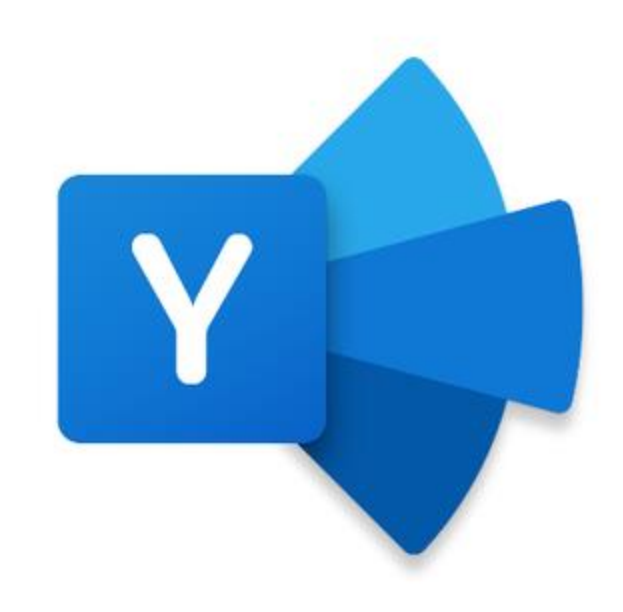

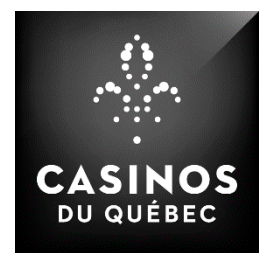

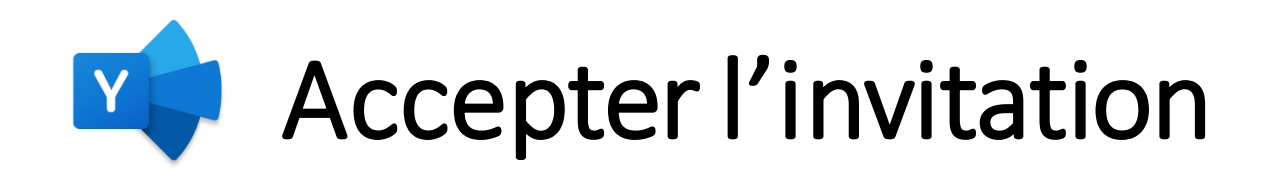

Vous recevrez une invitation dans votre boite courriel personnelle avec un titre similaire à: « **XY vous a invité sur le réseau Yammer externe** ».

Assurez-vous de regarder dans les répertoires comme « Réseaux sociaux » ou « Courrier indésirable » si vous ne trouvez pas l'invitation dans votre boite principale.

Le contenu de cette invitation devrait ressembler à l'image présentée ici.

Pour passer à la prochaine étape, simplement cliquer sur le bouton « Accepter l'invitation ».

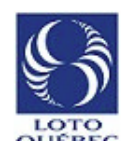

Sébastien Lepage (AzureAD Admin)

sebastien.lepage@lotoguebec.onmicrosoft.com

#### Vous êtes invité

Sébastien Lepage (AzureAD Admin) (sebastien.lepage@lotoquebec.onmicrosoft.com) vous a invité(e) au réseau externe Test Employé LQ sur Yammer. Sébastien utilise Yammer pour partager des mises à jour de statut, des idées, des actualités, des questions et des réponses. C'est l'outil idéal pour permettre à votre communauté de rester connectée

À propos de Test Employé LQ : Réseau Yammer pour Tester.

#### **Accepter l'invitation**

Vous pouvez également copier et coller ce lien dans votre navigateur : https://www.yammer.com/ activate/0-6trs6ps0-9fs8aehh1y0747sym0wznixgb

Rejoignez vos 12 collègues qui utilisent déjà Yammer

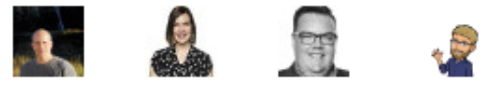

Yammer Microsoft Corporation | One Microsoft Way, Redmond, WA 98052, États-Unis Politique de confidentialité

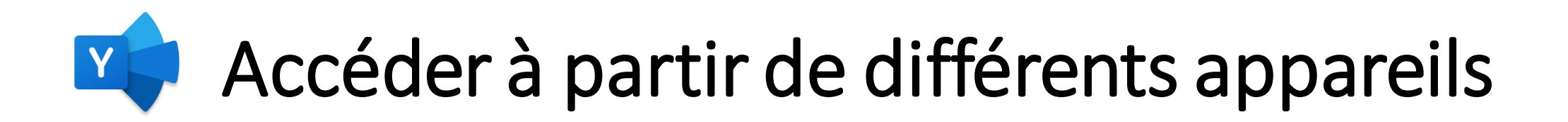

- Téléphone d'entreprise
- Téléphone personnel (télécharger l'application IOS ou Android)
- Tablette (télécharger l'application IOS ou Android)
- Ordinateur d'entreprise ou ordinateur personnel [\(www.yammer.com\)](http://www.yammer.com/)

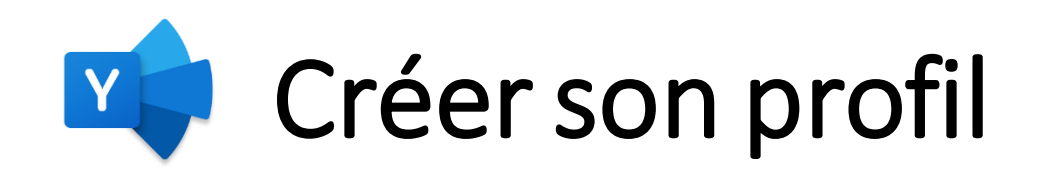

Français <sup>6</sup>

Créez Un Profil

Reioianez Des Groupes

Aioutez Votre Photo

Puisqu'il s'agit d'un site Yammer externe, vous devez créer votre profil Yammer.

Remplissez les champs obligatoires, acceptez la politique d'utilisation de ce site (prenez le temps de la lire, c'est important!) et cliquez sur le bouton « suivant » pour passer à la prochaine étape.

### Bienvenue sur le réseau Test Employé LQ.

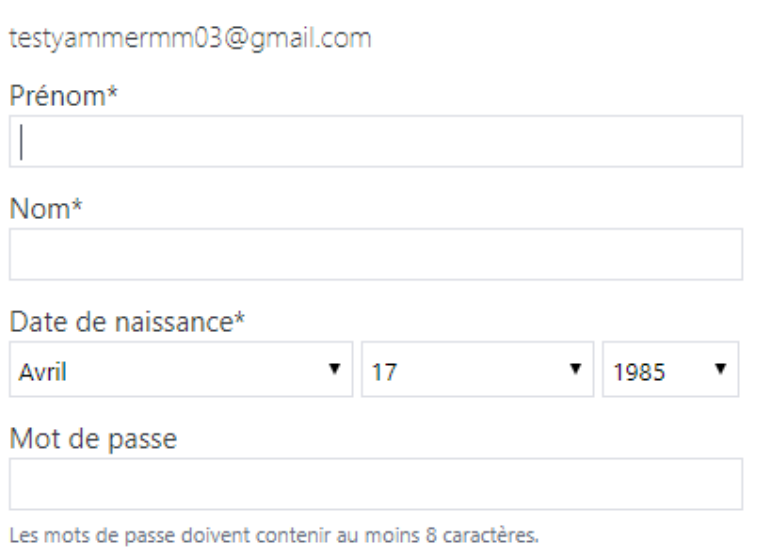

Poste

J'accepte la Politique d'utilisation de ce réseau

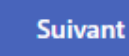

Cliquez sur Suivant pour accepter les Conditions d'utilisation

Sébastien Lepage (AzureAD Admin) vous a invité à rejoindre le réseau Test Employé LQ sur Yammer, un réseau social privé interne à votre entreprise

15 de vos collègues, notamment Lepage Sébastien (Nter - CLL) and Hélène Hains utilisent Yammer pour partager des mises à jour de statut, des idées, des informations, des questions et des réponses. Chacun de vos collègues de travail a un profil via lequel vous pouvez consulter ses activités.

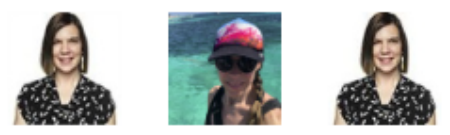

# Récupérer un mot de passe oublié

- 1. Aller à l'URL : [http://yammer.com](http://yammer.com/) et cliquer sur « connexion »
- 2. Cliquer sur le lien « Mot de passe oublié ? »
- 3. Entrer l'adresse courriel personnel
- 4. Cliquer sur « soumettre »
- 5. Vous allez recevoir un lien pour réinitialiser votre mot passe Yammer dans un courriel
- 6. Avant de cliquer sur ce lien, assurez-vous de privilégier les fureteurs :
	- Internet Explorer
	- Microsoft Edge

### **Procédure à suivre pour les fureteurs Google Chrome, Edge Chromium :**

- Cliquer sur les (...)
- Ouvrir une fenêtre « InPrivate »
- Copier-coller le lien dans cette nouvelle fenêtre

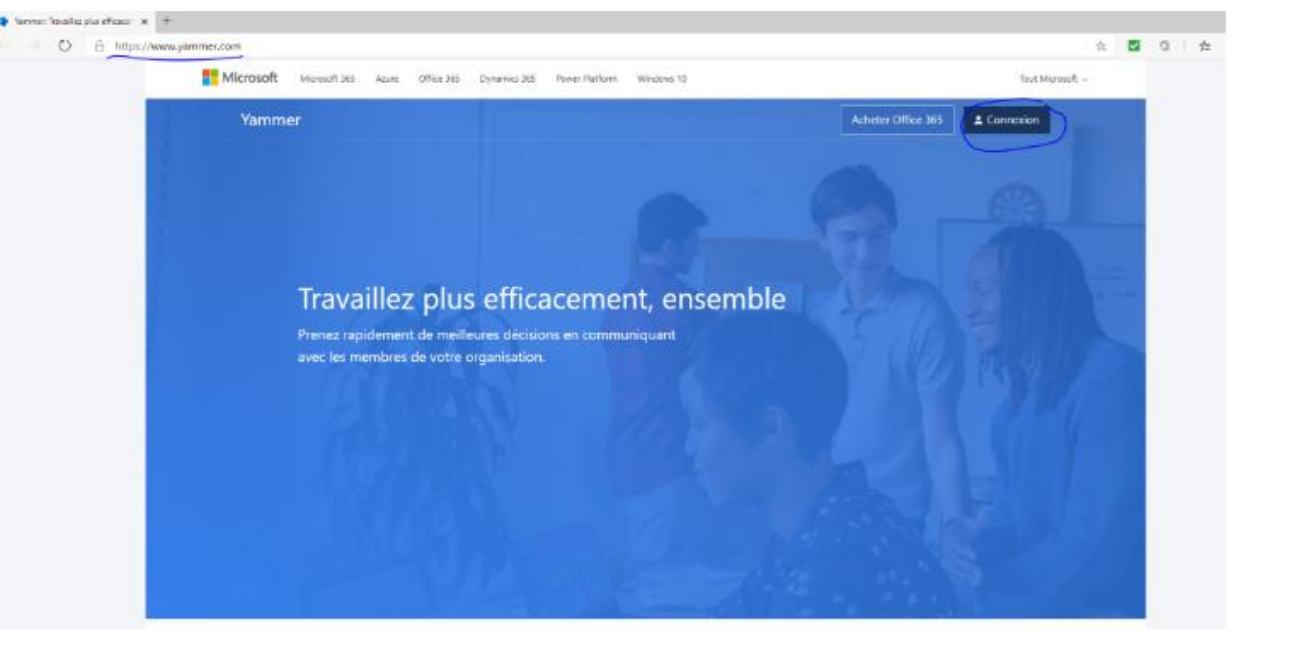

### **Procédure à suivre pour le fureteur Safari :**

- Cliquer sur les « 2 carrés » en bas à droite
- Choisir « privée » en bas à gauche
- Copier-coller le lien dans cette nouvelle fenêtre
- Cliquer sur le lien de réinitialisation reçu dans votre boîte courriel personnel

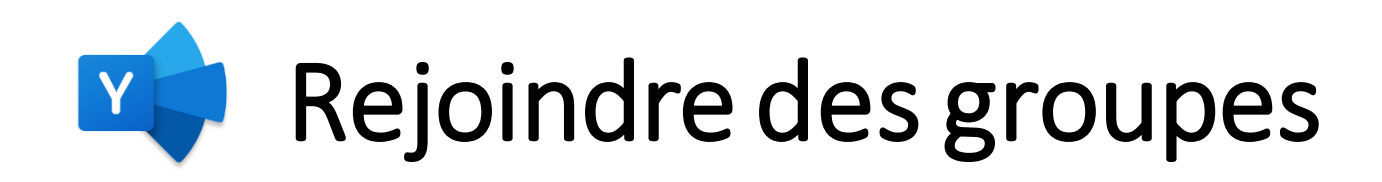

Vous serez ensuite appelé à rejoindre certains groupes proposés. Sélectionnez le groupe Tout le réseau/Tous les réseaux pour que vous puissiez recevoir les messages de l'entreprise et de tous vos collègues, et tout autre groupe que vous estimez pertinent.

*Prendre note qu'il n'est pas obligatoire de le faire à cette étape; vous pourrez toujours vous joindre à tous les groupes qui vous intéressent une fois sur la page d'accueil de Yammer.*

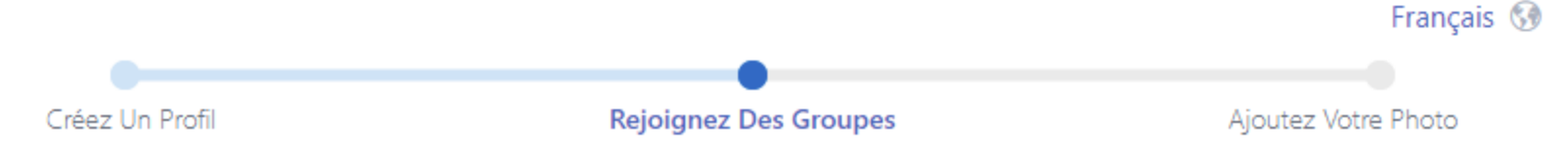

### Rejoindre des groupes intéressants

Rechercher les groupes liés à votre service, vos projets, votre poste et vos centres d'intérêt.

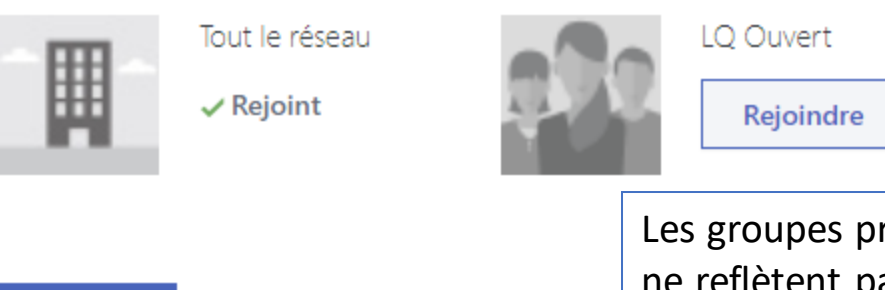

**Suivant** 

Technologies NTER ... Rejoindre

Les groupes présentés ici sont des exemples et ne reflètent pas nécessairement les groupes qui seront disponibles.

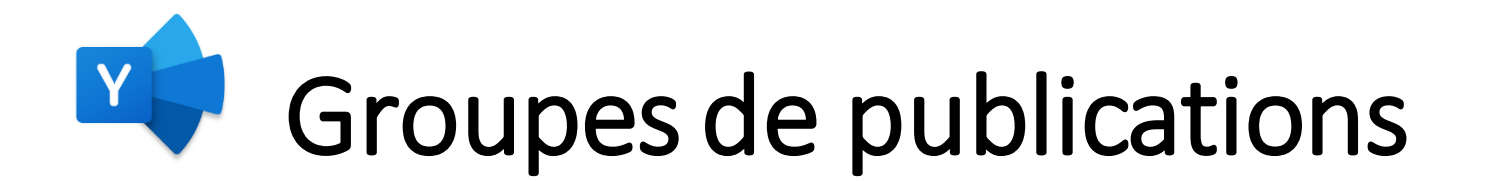

### Les groupes que vous avez sélectionnés apparaîtront dans la colonne de gauche **(encadré vert)**

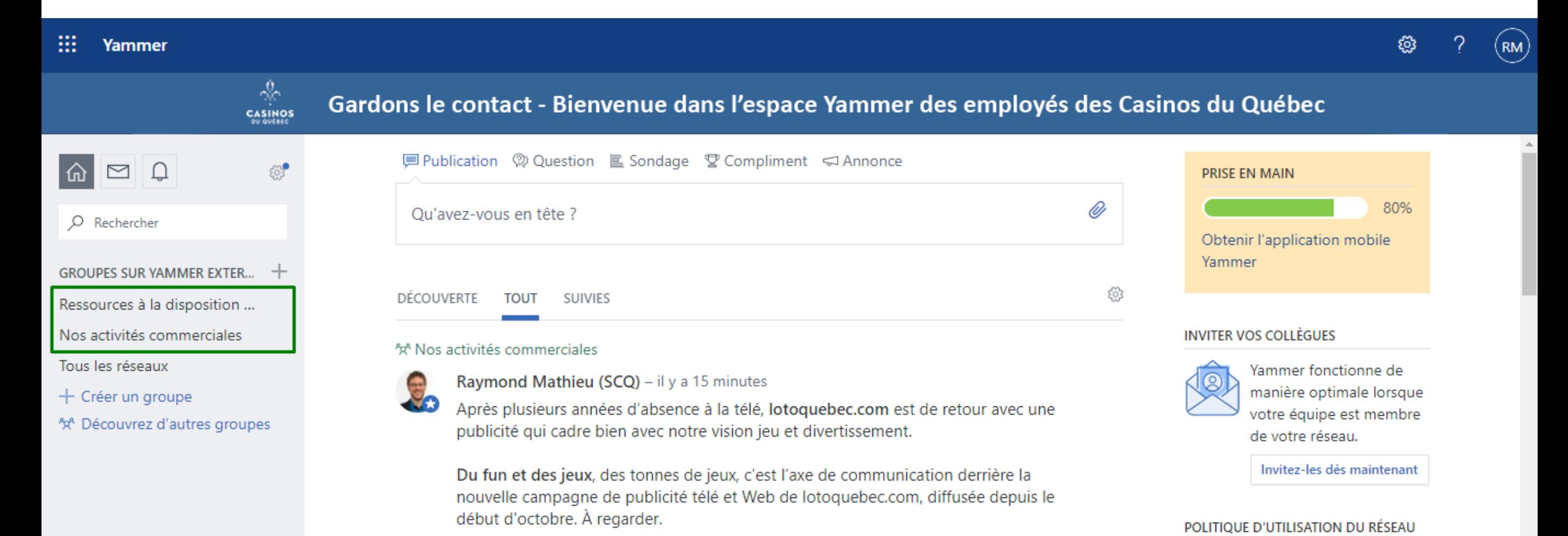

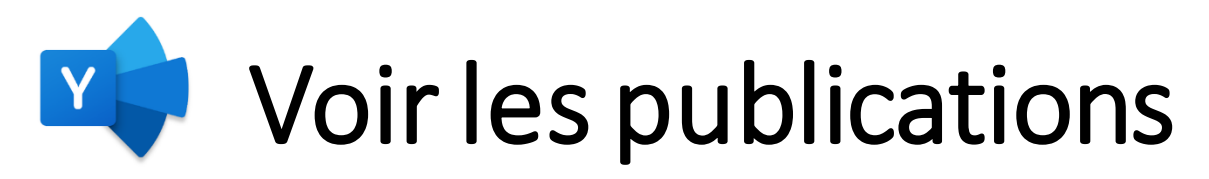

**de discussion principal**

1. Cliquer la rubrique **« TOUT » (encadré vert gauche)** 2. Cliquer sur la **roue d'engrenage (encadré vert droit)**  3. Sélectionner **« mémoriser ma sélection de flux »**

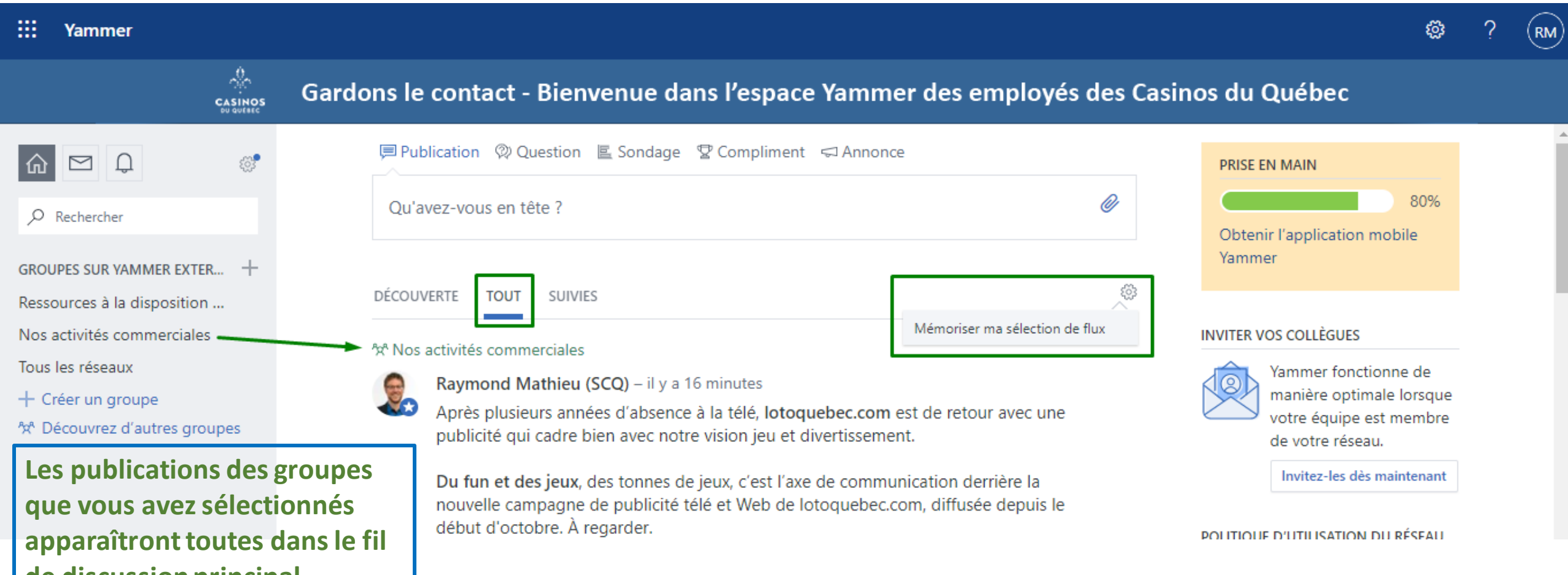

## Comment faire une publication

**MESSAGES PRIVÉS** 

**1. Choisir « publication »** et écrivez votre message - À noter que vous ne pouvez pas publier tant que vous n'aurez pas ajouté le groupe de destination ou un membre (diapo suivante)

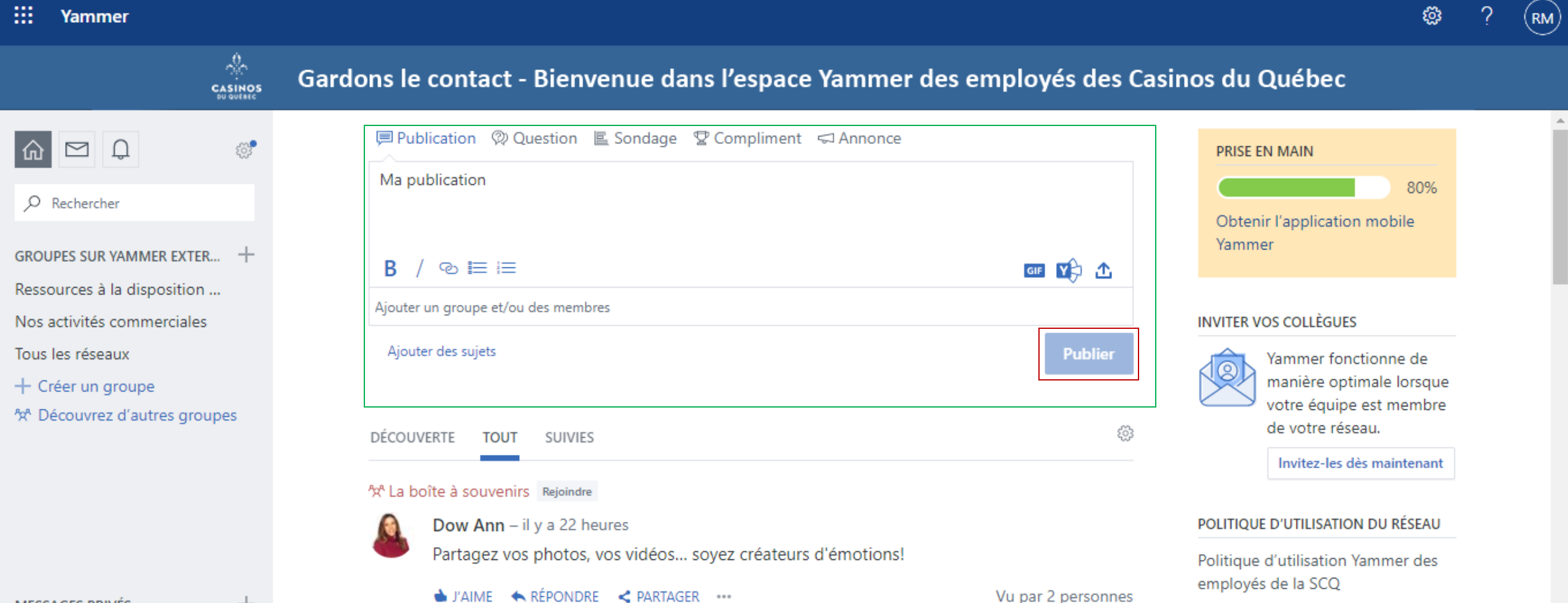

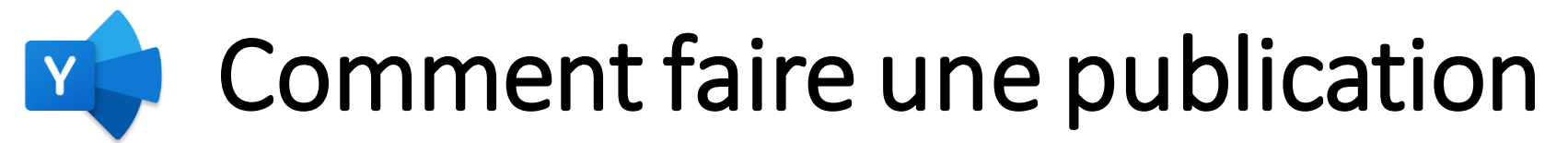

2. Ajoutez un groupe et/ou des membres (encadré vert) : choisir dans la liste de vos groupes ou les membres **(flèches vertes),** écrivez votre message et cliquez sur « publier »

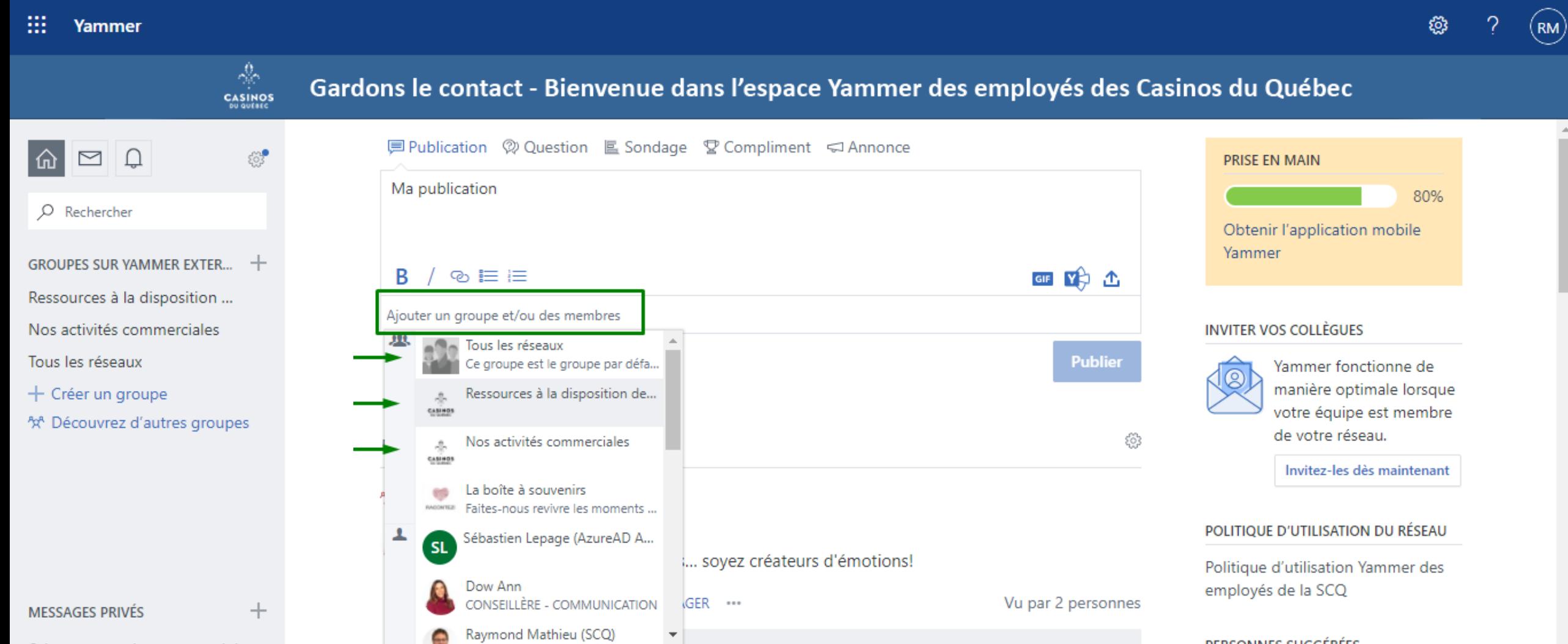

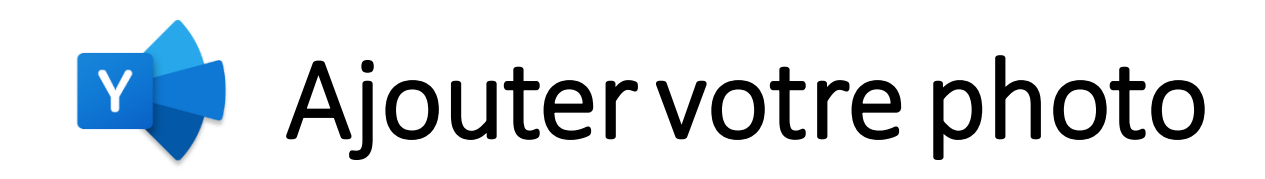

À l'étape suivante, vous pouvez ajouter une photo à votre profil. Votre visage doit être à découvert afin d'être facilement reconnaissable lors des échanges. Pour cette raison, les avatars ne sont pas permis. Soyez professionnel! Vous pouvez aussi choisir de ne pas utiliser de photo.

**Lorsque terminé, cliquez sur le bouton « Enregistrer et continuer ».** 

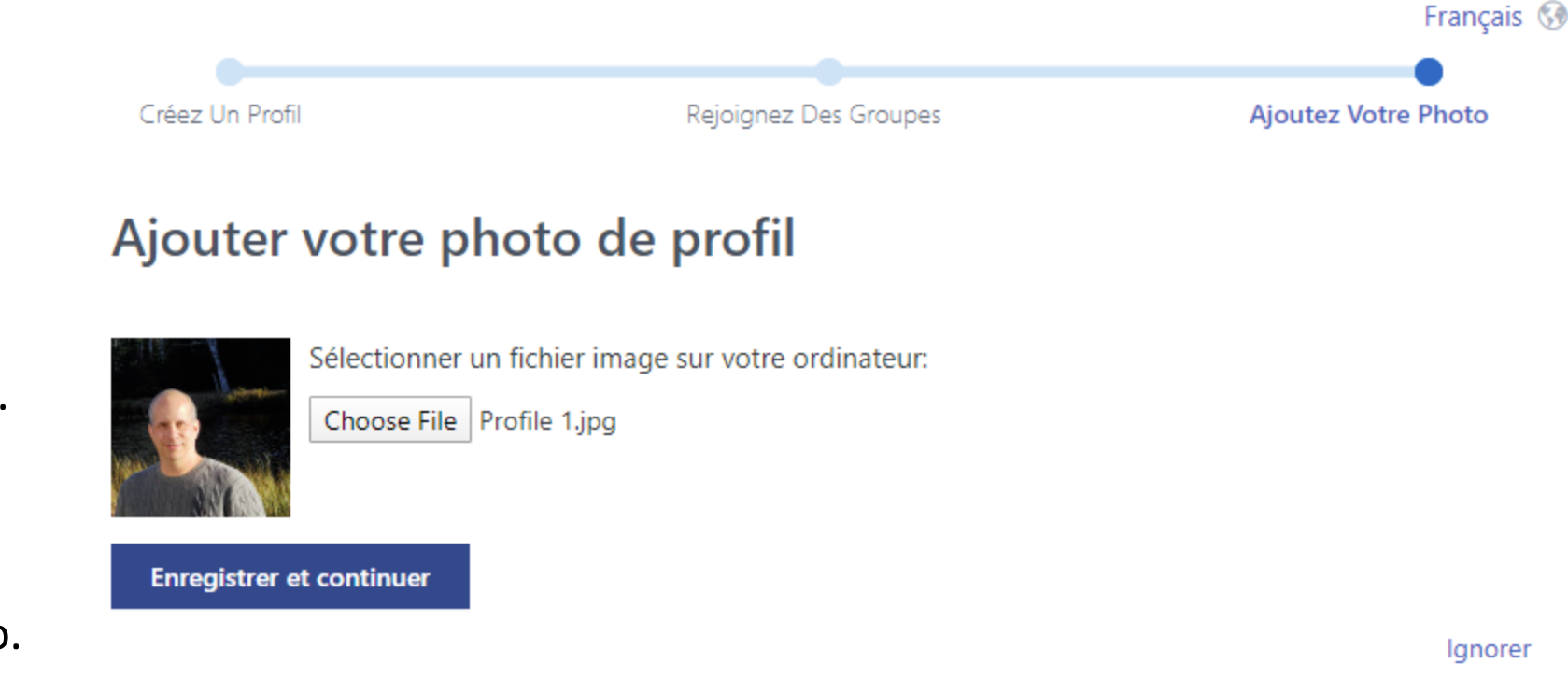

#### m Yammer

#### සූ  $(\mathsf{RM})$

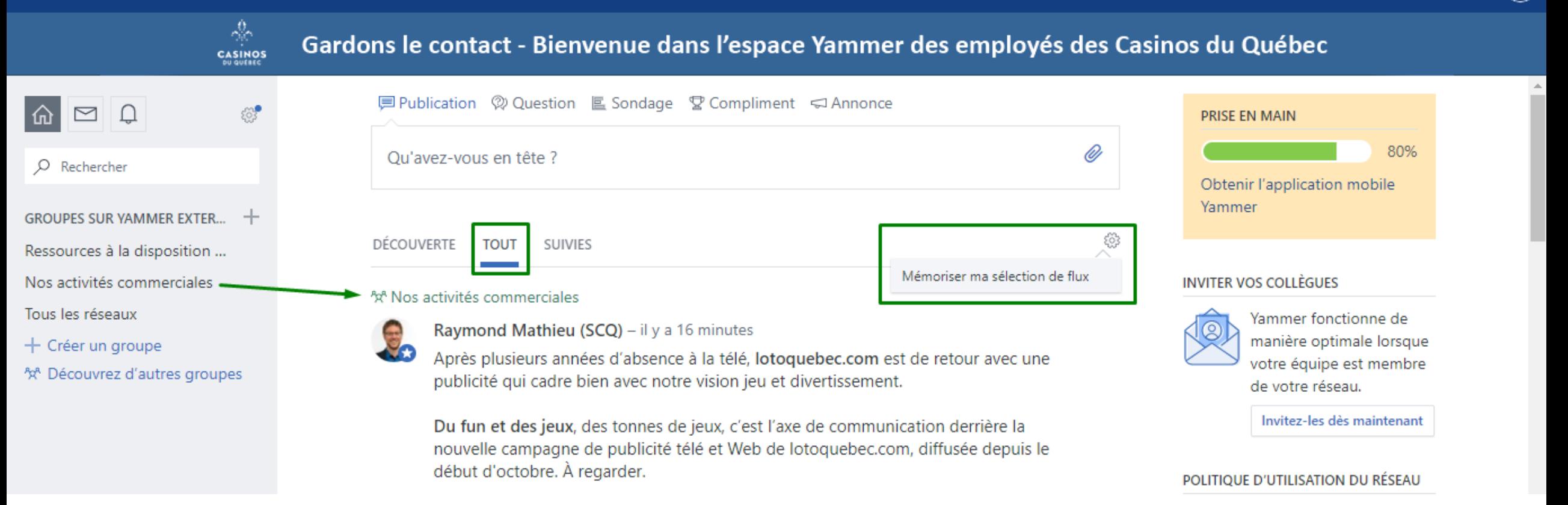

# Bienvenue sur le réseau Yammer externe!

Vous y êtes ! Vous pouvez maintenant interagir et échanger avec vos collègues de travail.

Les principaux groupes disponibles sont visibles dans le bandeau gauche de l'interface.

Pour accéder rapidement à ce réseau, ajoutez-le à vos favoris!

**Nous vous rappelons que bien qu'il s'agisse d'un endroit virtuel pour échanger, cela demeure votre environnement de travail. Gardons les conversations civilisées et respectueuses!**

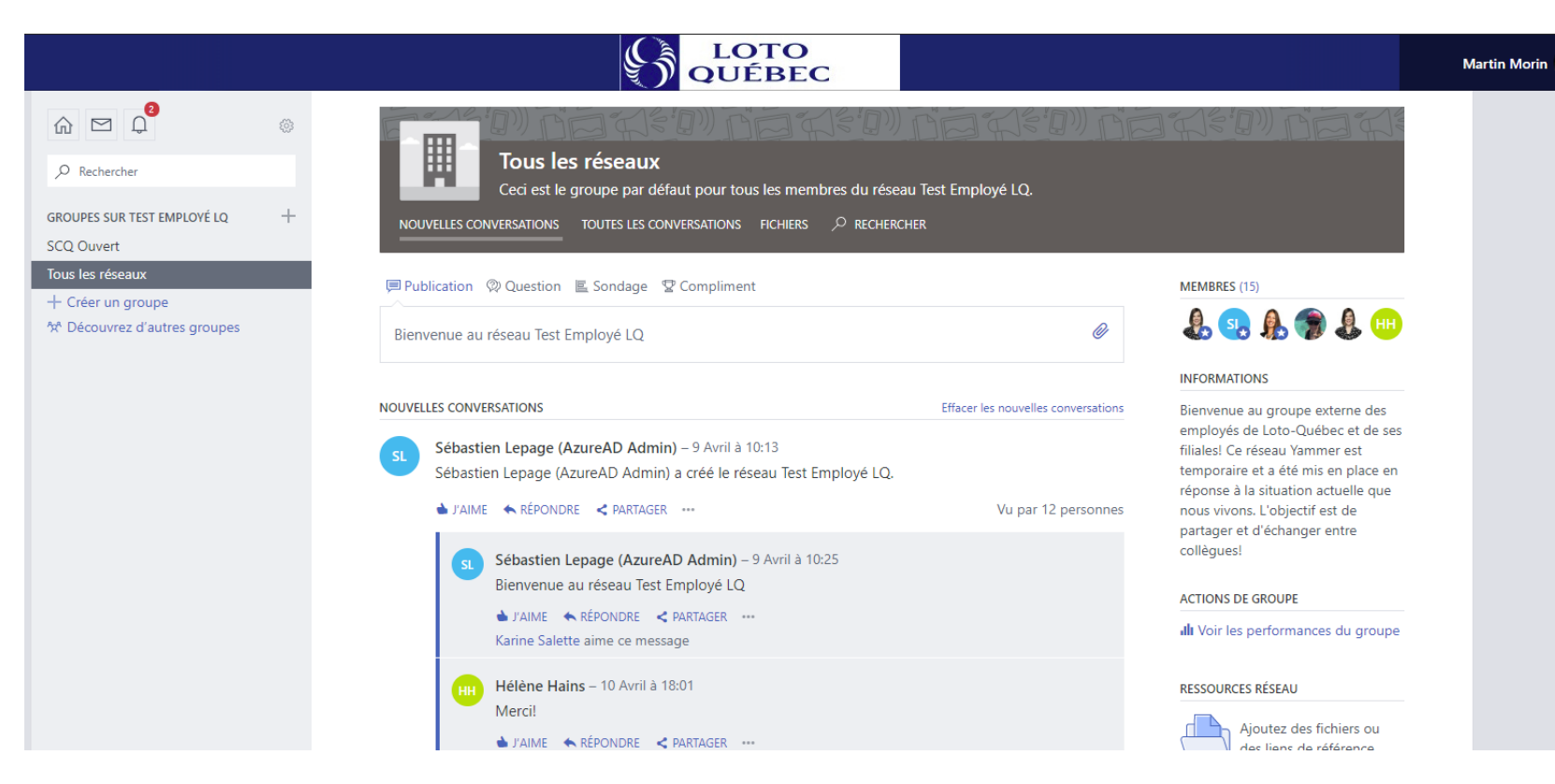